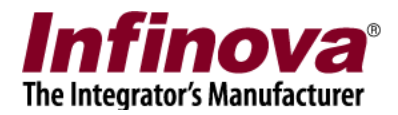

### **Security Management System Central Monitoring Station with Push Mode Connectivity**

#### Introduction

Security Management System supports distributed deployment architecture, which involves –

- (a) Central Monitoring Station
- (b) Clients connected to central monitoring station
- (c) Local sites which use VMS software or Embedded VMS device
- (d) Local clients

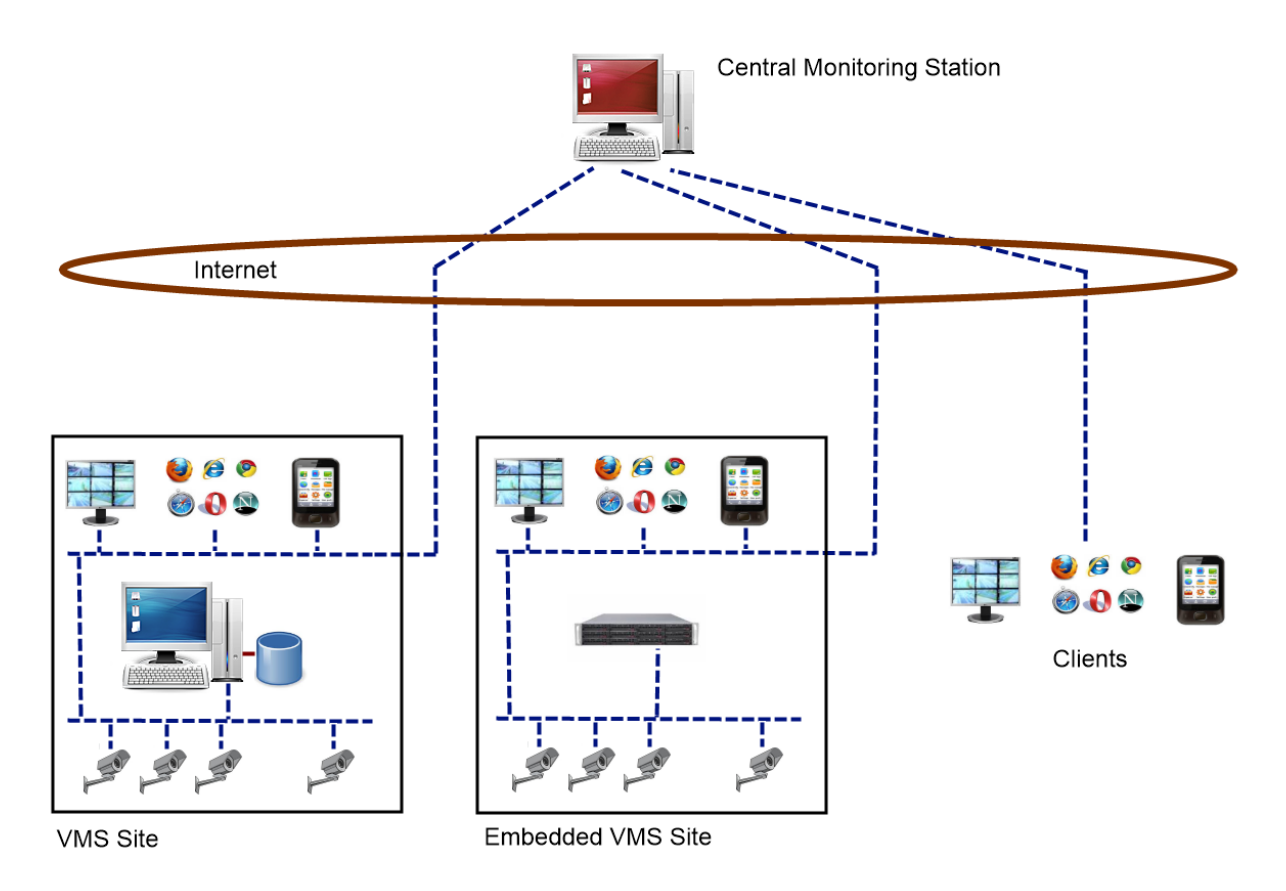

The Security Management System include unique feature where local VMS sites do not require static IP address for communication with the central monitoring station.

The central monitoring station has static IP address (or port forwarding enabled on its router) and connects to the local VMS sites with 'push mode'.

The central monitoring station can manage multiple local VMS sites.

This document describes the Security Management System configuration for push mode connectivity.

Security Management System - Central Monitoring Station with Push Mode Connectivity

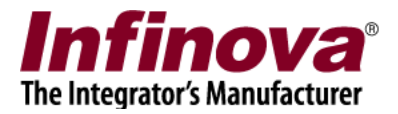

### **Step 1 -** Configuring Local VMS Site

- 1. Please install Security Management System server software on the local VMS site computer.
- 2. Navigate to the 'CMS Configuration -> CMS for push mode' page from the left hand side navigation links
- 3. Click on 'Add' button. This will pop up the 'Add CMS' dialog box.

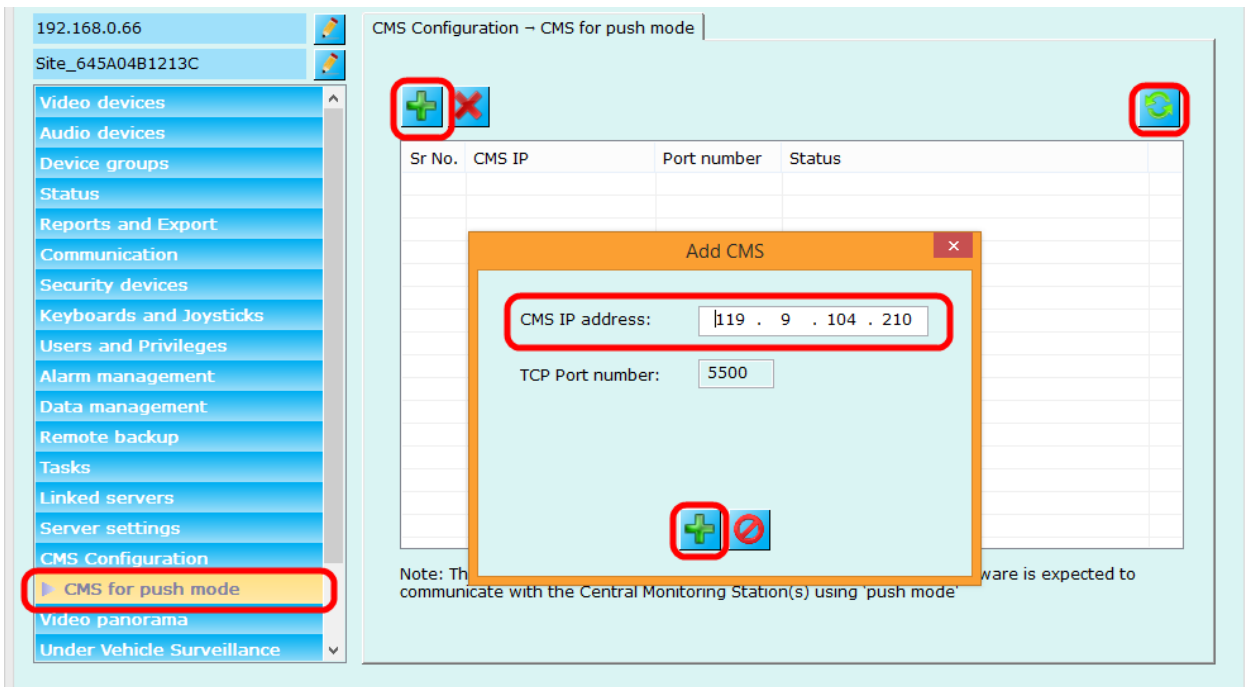

- 4. Type 'CMS IP address' and click on the 'Add'. This is the IP address used by the the Central Monitoring Station (CMS) software.
- 5. This will link the VMS software to the CMS. The CMS will be displayed in the list now. The 'status' column displays the status of connection between the VMS and the CMS. Please click on the 'refresh' button to refresh the status.
- 6. Click on the 'Edit' button available next to the site name text at the left-top.

Security Management System - Central Monitoring Station with Push Mode Connectivity

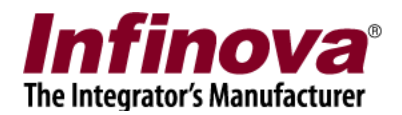

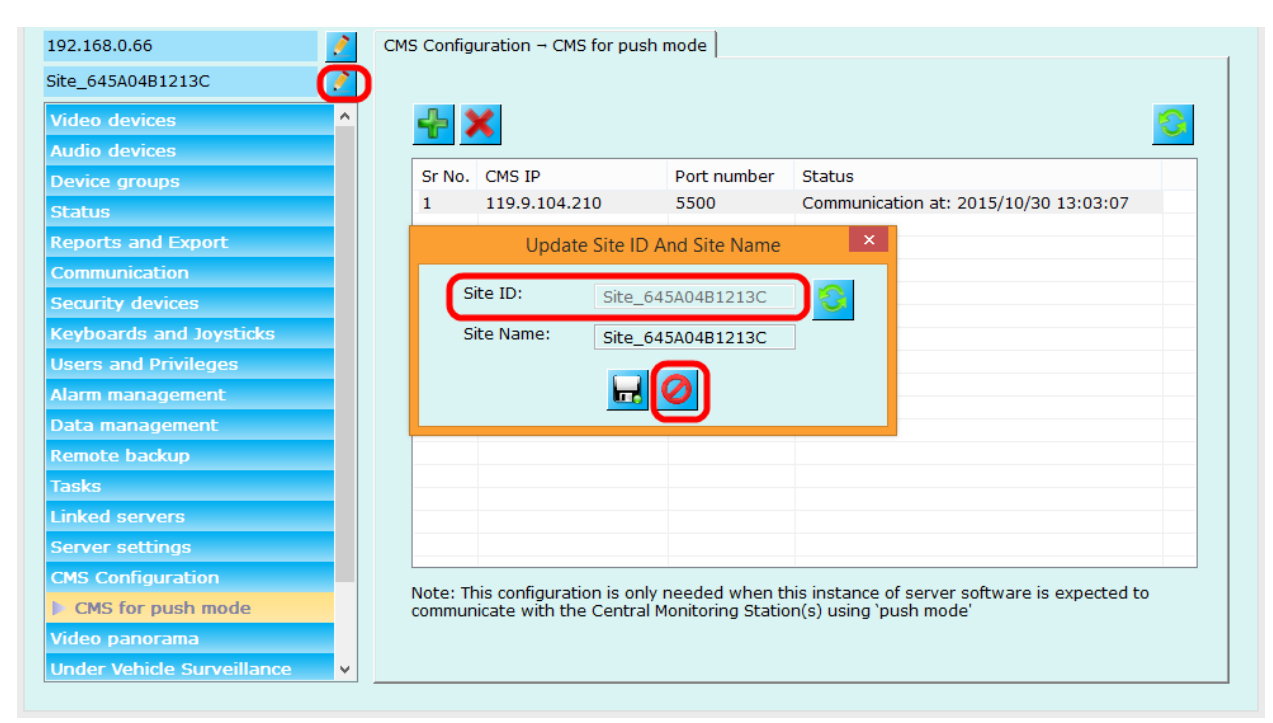

- 7. Note the 'Site ID' mentioned on the 'Update Site ID and Site name' dialog box.
- 8. Click on the 'cancel' button to close the dialog box.
- 9. Add channels to the software for monitoring. The added channels will be listed in the 'Video devices -> Channels' page

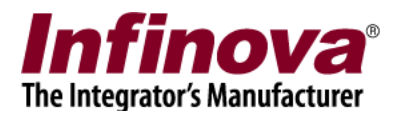

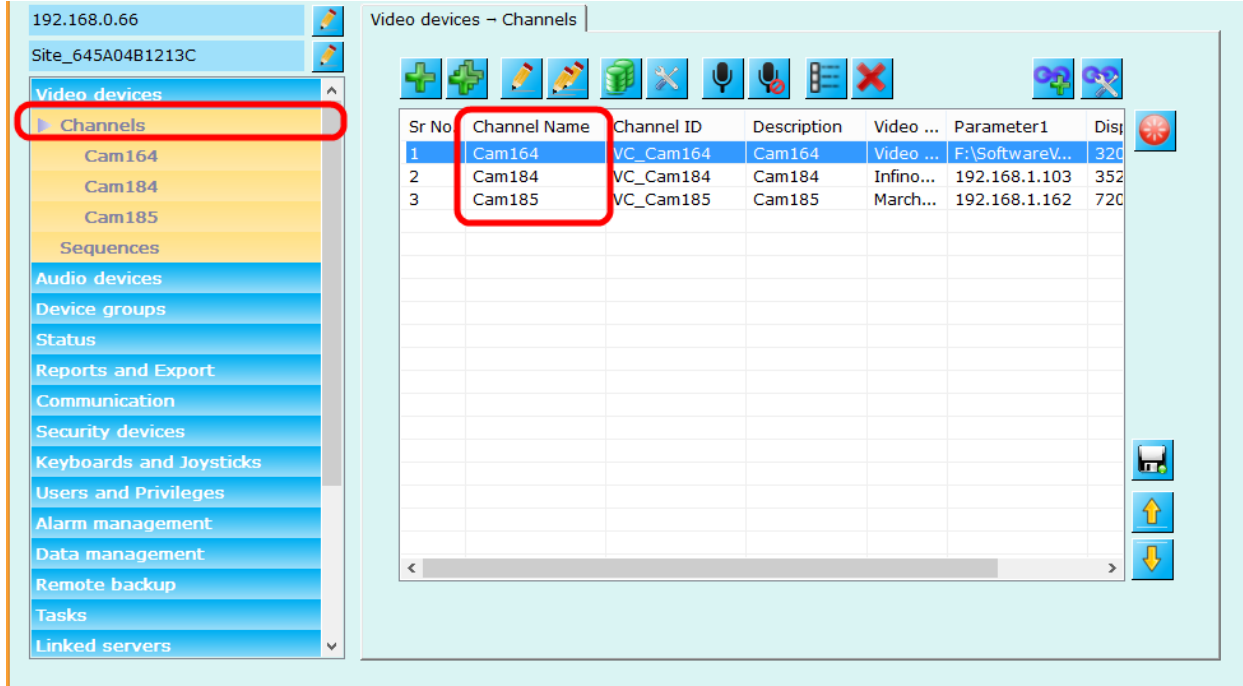

10. Note the channel names displayed under 'Channel Name' column.

Security Management System - Central Monitoring Station with Push Mode Connectivity

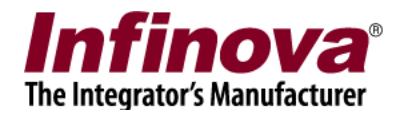

## Step 2 – Configuring Central Monitoring Station (CMS)

- 1. Please arrange for a computer which has static IP address (or is exposed on internet through port forwarding). Any computer on internet should be able to connect to this computer. This computer will host the Central Monitoring Station (CMS) software
- 2. Please install Security Management System server software on the CMS computer. (Note – 'Security Management System server software' works as CMS and no separate software is required)
- 3. Note the IP address, displayed in the left-top corner. If this IP address is not the static IP address, click on the 'Edit' button available next to the IP address text and select the target IP address

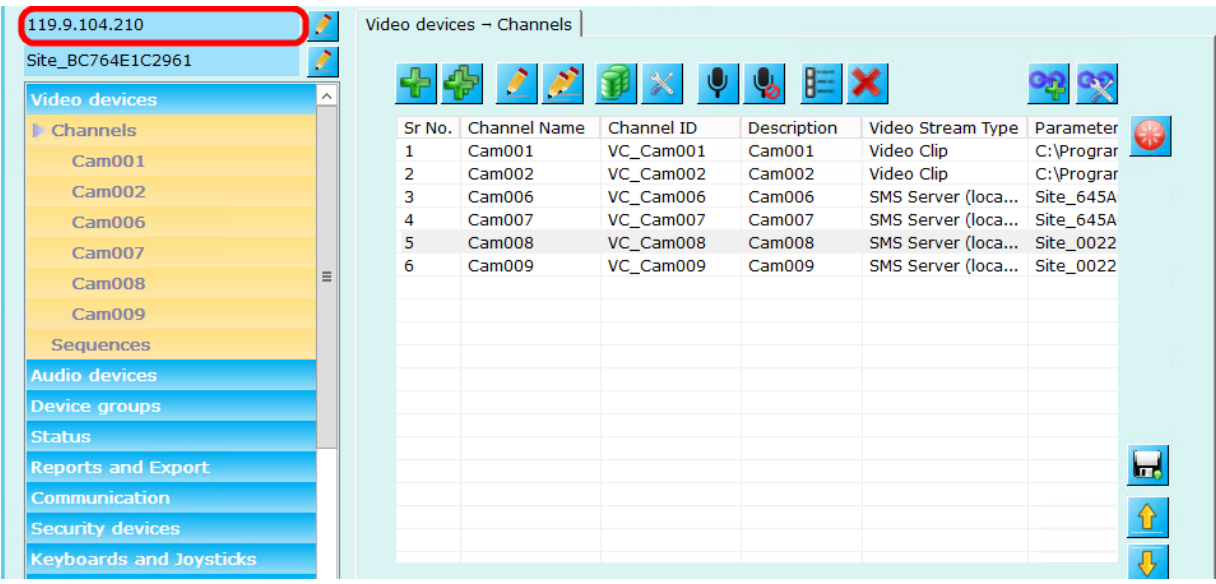

4. Navigate to the 'Status -> Local VMS (Push Mode)' page from the left hand side navigation links. Make sure that Site ID of the local VMS site configured in Step 1 is listed and its status is displayed as 'active connection'

Security Management System - Central Monitoring Station with Push Mode Connectivity

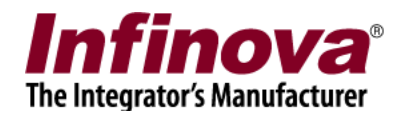

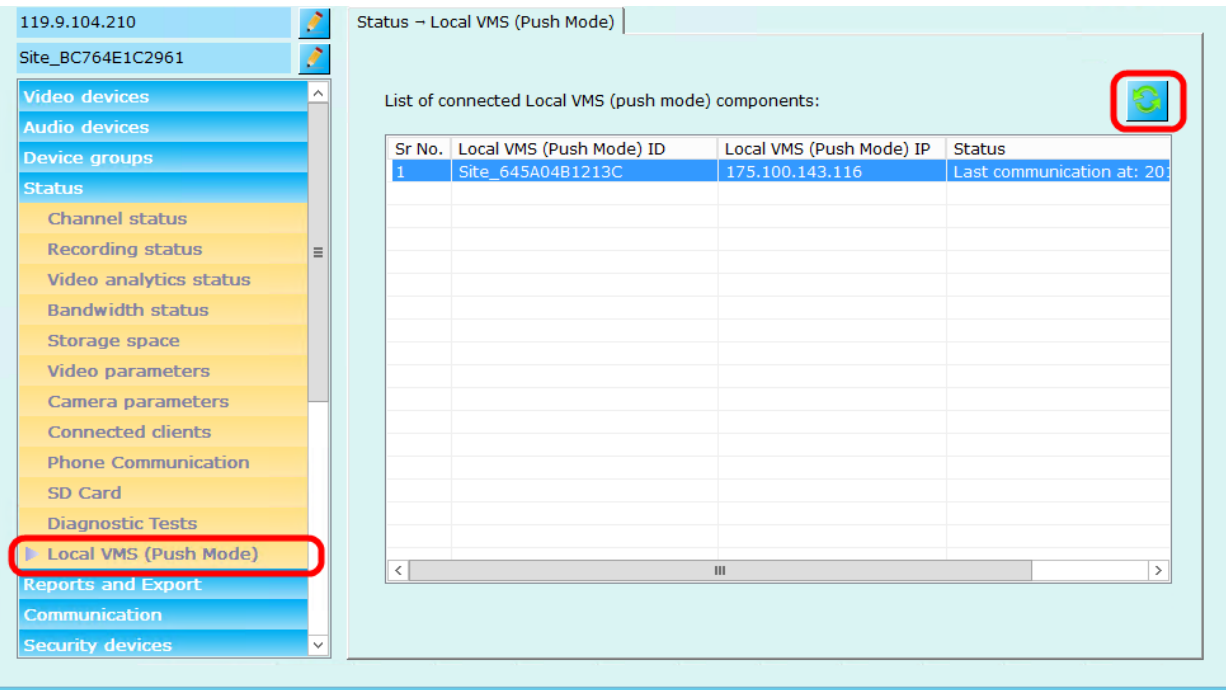

5. Navigate to the 'Video devices -> Channels' page from the left hand side navigation links

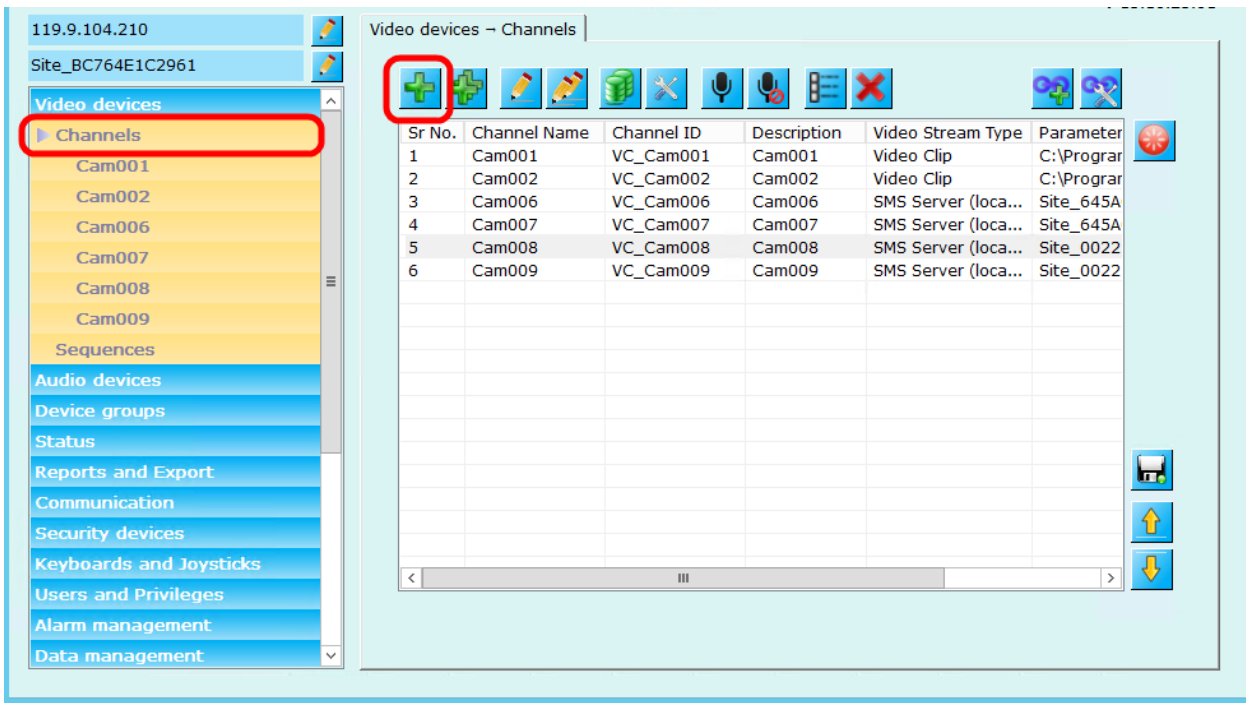

6. Click on 'Add video channel' button. This will pop up the 'Add video channel' dialog box.

Security Management System - Central Monitoring Station with Push Mode Connectivity

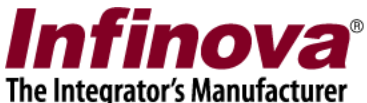

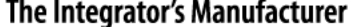

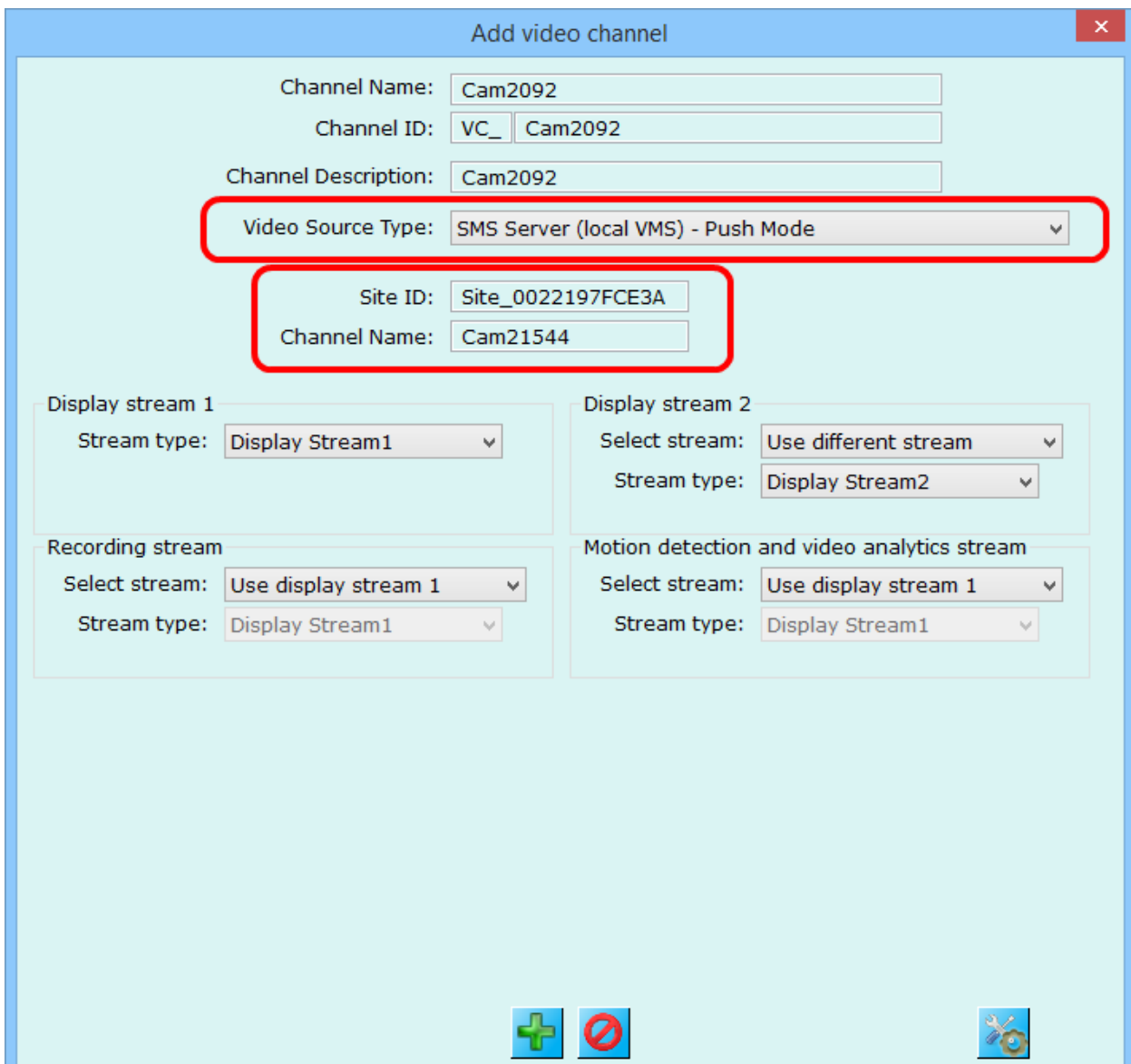

7. Select video source type 'SMS Server (local VMS) – Push Mode'.

Enter 'Site ID'. This is the site ID noted in step 1 point 7, as described in the section above.

Enter 'Channel Name' of the target channel. This should match one of the channel names listed in step 1 point 10, as described in the section above.

Select stream types to match with the stream selection for the target channel, as defined in local VMS.

Click on 'Add video channel' button to complete adding video channel in the CMS software.

Security Management System - Central Monitoring Station with Push Mode Connectivity

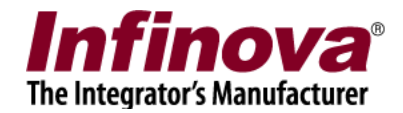

8. Navigate to the 'Users and Privileges -> Users' page from the left hand side navigation links

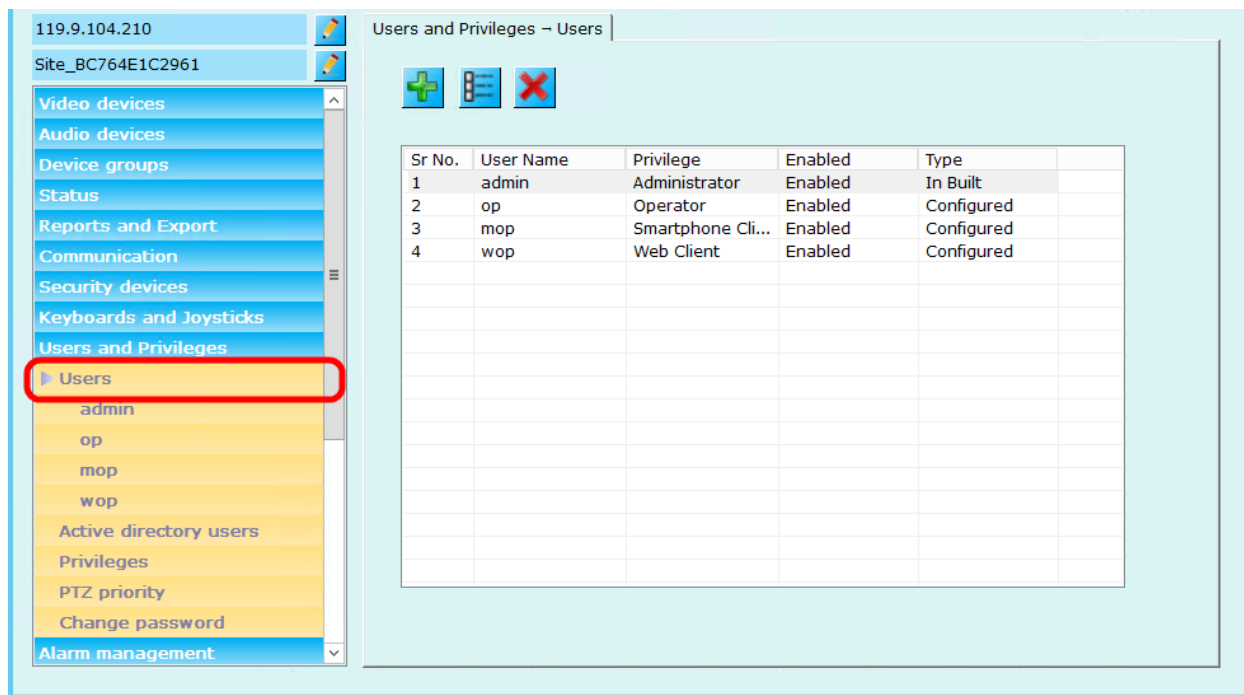

9. Add a user which has 'Operator' privilege.

Security Management System - Central Monitoring Station with Push Mode Connectivity

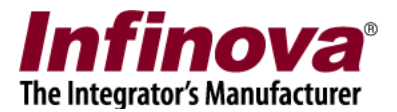

# Step 3 – Configuring Client Software

- 1. Install Security Management System Client software on any computer with internet connectivity
- 2. Execute the client software
- 3. On the login page, specify IP address of the CMS and specify user name and password for the 'operator' privilege user configured in the CMS

Security Management System - Central Monitoring Station with Push Mode Connectivity